# **補助金申請システム(jGrants2.0)**

# **事業者マニュアル GビズID引継ぎ依頼**

# jGrants **事業者サイト**

2022/7/21

**令和二年度第三次補正 中小企業等事業再構築促進補助金事務局**

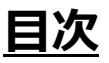

#### **【重要なお知らせ】**

jGrantsの動作環境は以下のとおりです。下記のブラウザの最新バージョンをご利用ください。 なお、InternetExplorer等の下記以外のブラウザは、申請上のエラー等が生じますので利用しないでください。

・Windows:chrome、firefox、edge(※1)

- · macOS: chrome、firefox、safari
- · Android: chrome

※1 edgeの「InternetExplorerモード」は申請上のエラー等が生じますので利用しないでください。

#### **【入力の際の注意事項】**

文字入力する際に以下の文字が含まれないようにお願いします。

- ・ダブルクォーテーション:「"」・「"」・「"」
- ・カンマ:「,」
- ・タブ:「 」 ※ホームページの情報などを入力欄にコピー&ペーストをした際に生じる文字

#### **※交付申請中の場合は、参考様式2 GビズID引継ぎ依頼書を作成の上、提出してください。**

#### I. 申請方法

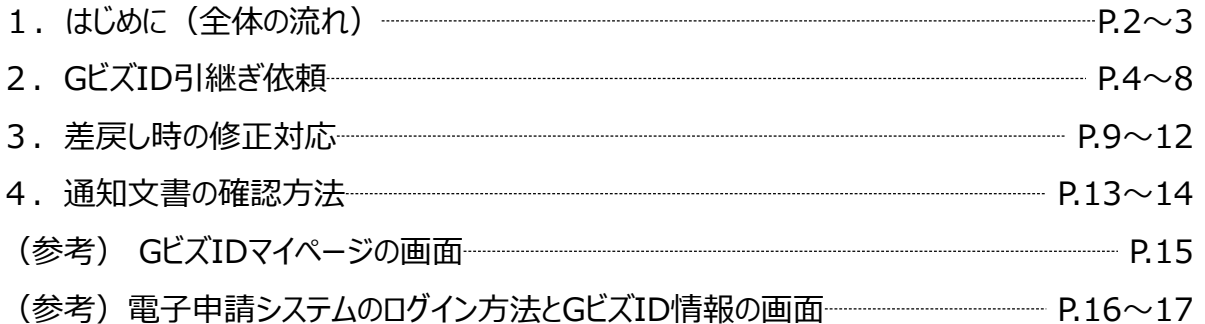

- **I. 申請方法**
	- **1-1. はじめに - 申請の流れ -**
- ⚫ **申請したい補助金を、jGrants2.0に登録されている補助金の一覧から検索できます。**
- ⚫ **検索結果から補助金の申請情報を入力し、申請をすることができます。**

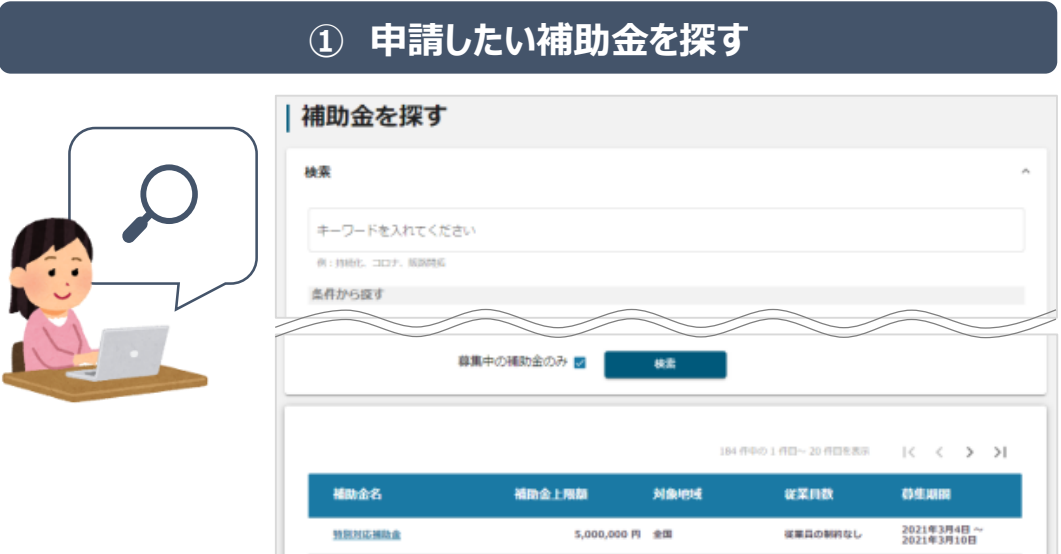

# **② 補助金の内容を確認する**

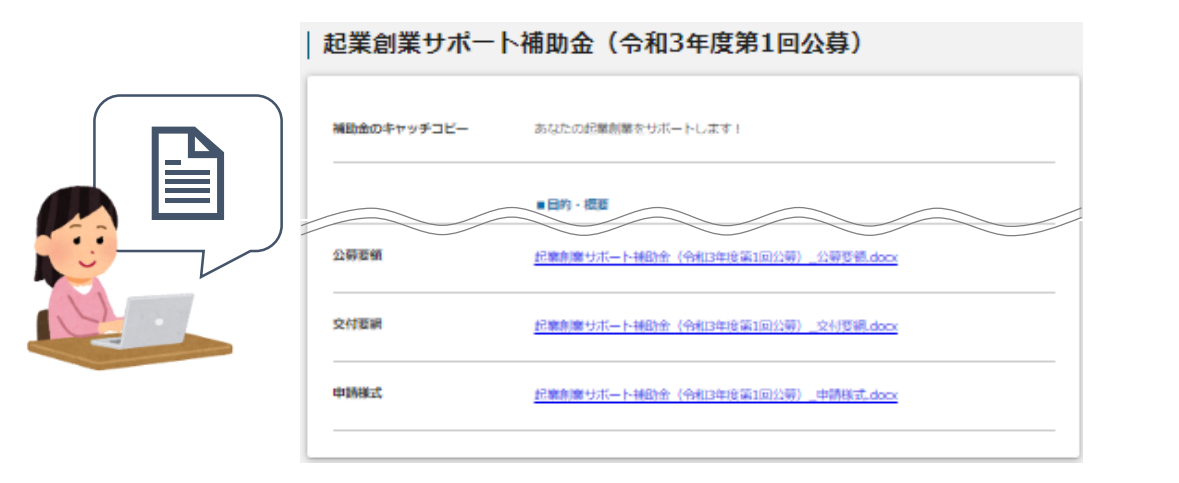

### **③ 補助金の申請をする**

### ここから先は**GビズIDでのログイン後のみ**操作可

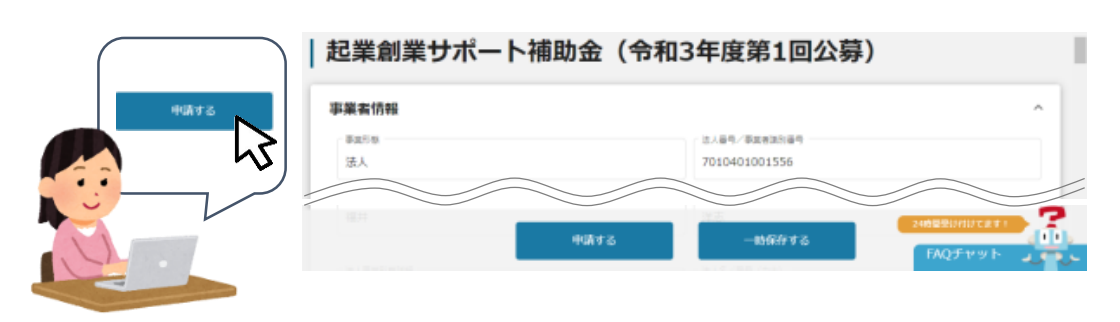

### **1-2. はじめに – 申請の流れとステータス -**

- ⚫ **申請の流れは以下のとおりです。**
	- ■ステータスの流れ

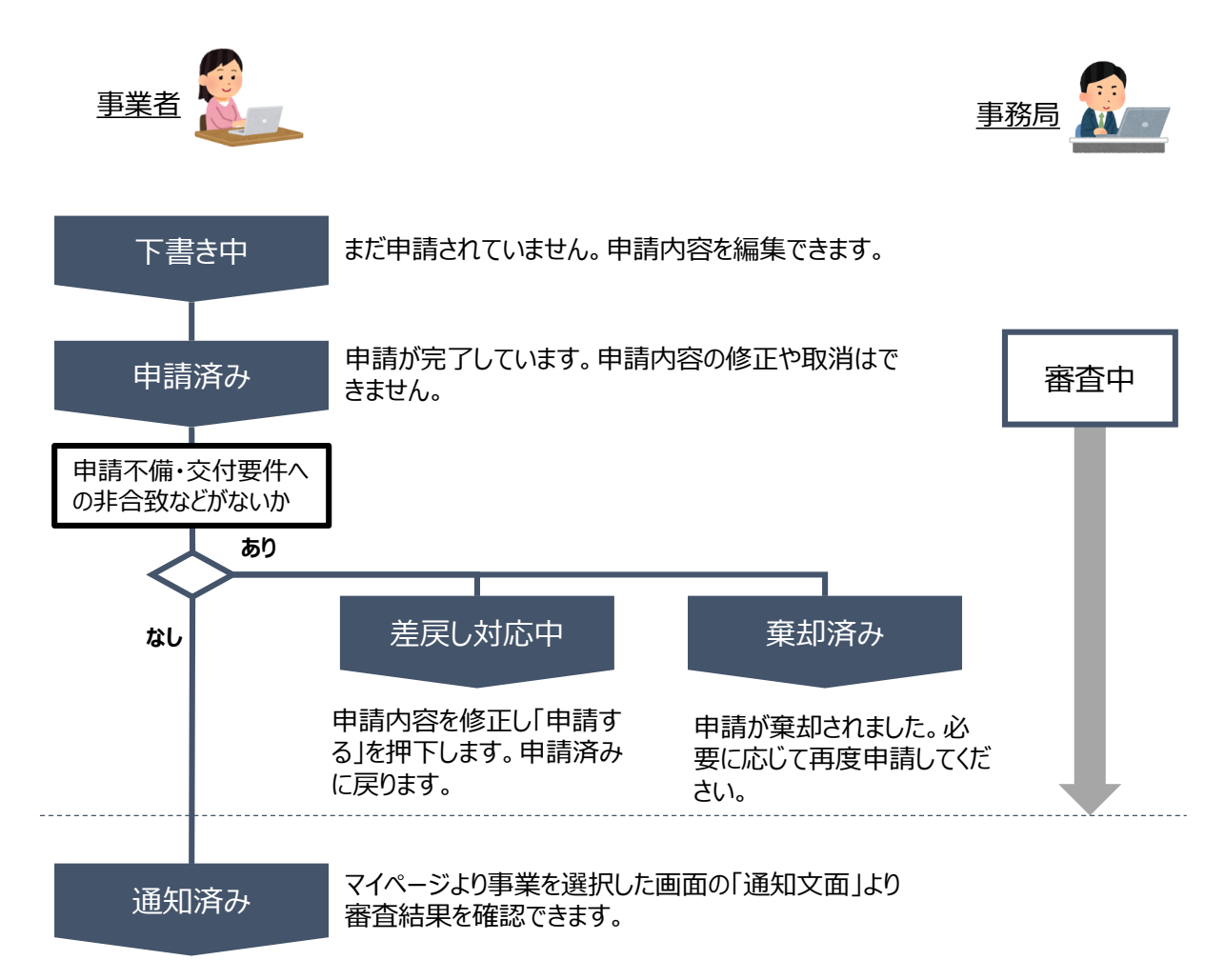

#### **■ステータス一覧**

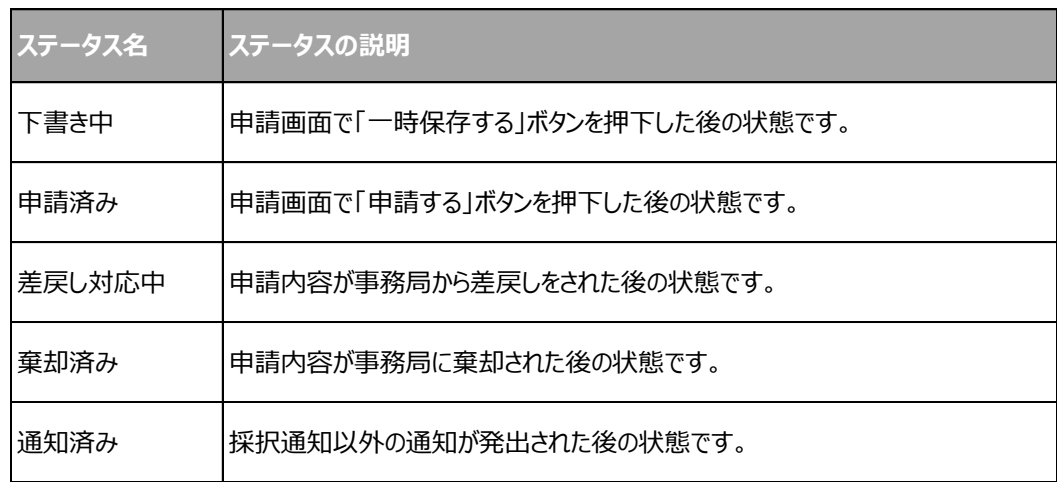

# **2-1. GビズID引継ぎ依頼**

#### ⚫ **事業者専用画面のトップページからGビズID引継ぎ依頼の入力フォームにアクセスします。** GビズIDとは、1つのID・パスワードで様々な行政サービスにログインできるサービスです。交付申請中の場合は、 「参考様式2 GビズID引継ぎ依頼書」を作成の上、提出してください。 ● このサイトは日本政府公式Webサイトです▼ **iGrants Mada The Service Service Service Service Service Service Service Service Service Service Service Service Service Service Service Service Service Service Service Service Service Service Service Service Service Se** マイページ API マイページ 「マイページ」をクリックします。申請した事業を検索 事業名 詳細な検索条件を開く 検索 | 申請履歴  $\langle \quad \rangle \quad \rangle \quad \rangle |$ 画面下方の「申請履歴」から申請した事業を選択し、事業詳 細画面を開きます。 事業 事業終了日 3事業の取下げ<br>取消等\_ [第一回]<br>令和2年度事業再構 -<br>【第一回】令和2年度事業再構築補助金(交<br>付申請等) 事業再構築 2022/06/11 築補助金 ---------<br>②事業実施中\_ [第<br>二回] 令和2年度事 <u>「第二回〕令和2年度事業再構築補助金(交</u><br>付申請等) 交付申請用ダミー事業 シチネス<br>二回] 令和2年度事<br>業再構築補助金<br>⑦画<sub>举军施中</sub> 2022/07/05

### 「事業の詳細」画面を下方にスクロールし、「提出可能な申請」一覧から「GビズID引継ぎ依頼」をクリック してください。

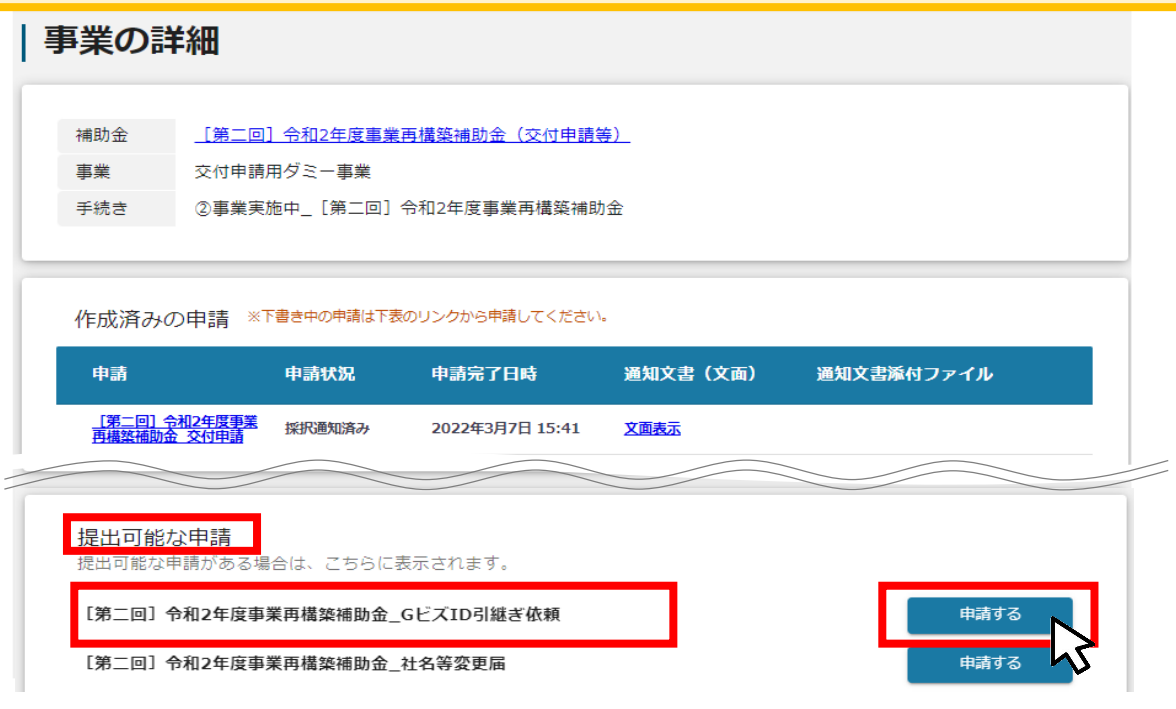

Г

# **2-2. GビズID引継ぎ依頼**

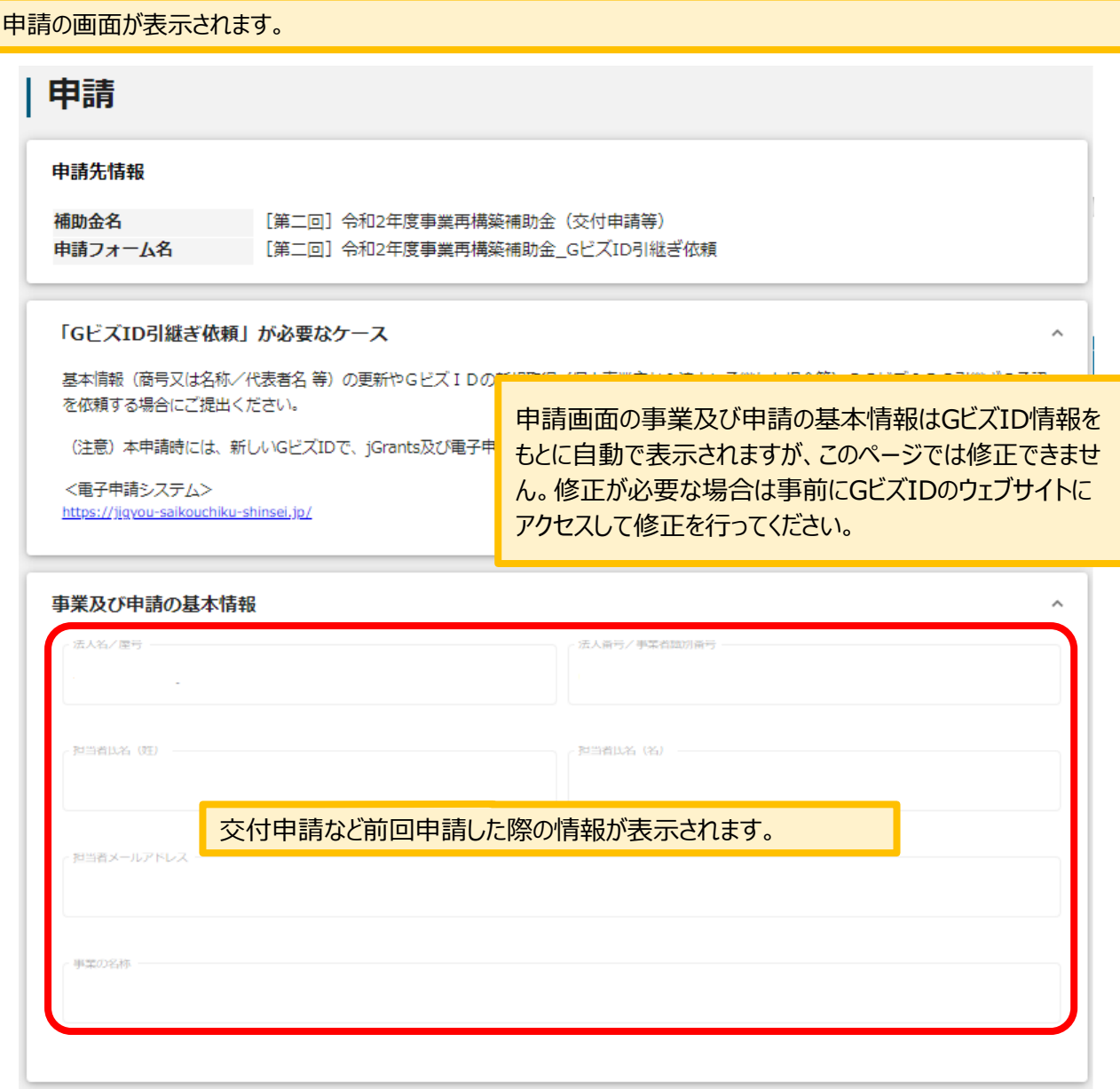

5

# **2-3. GビズID引継ぎ依頼**

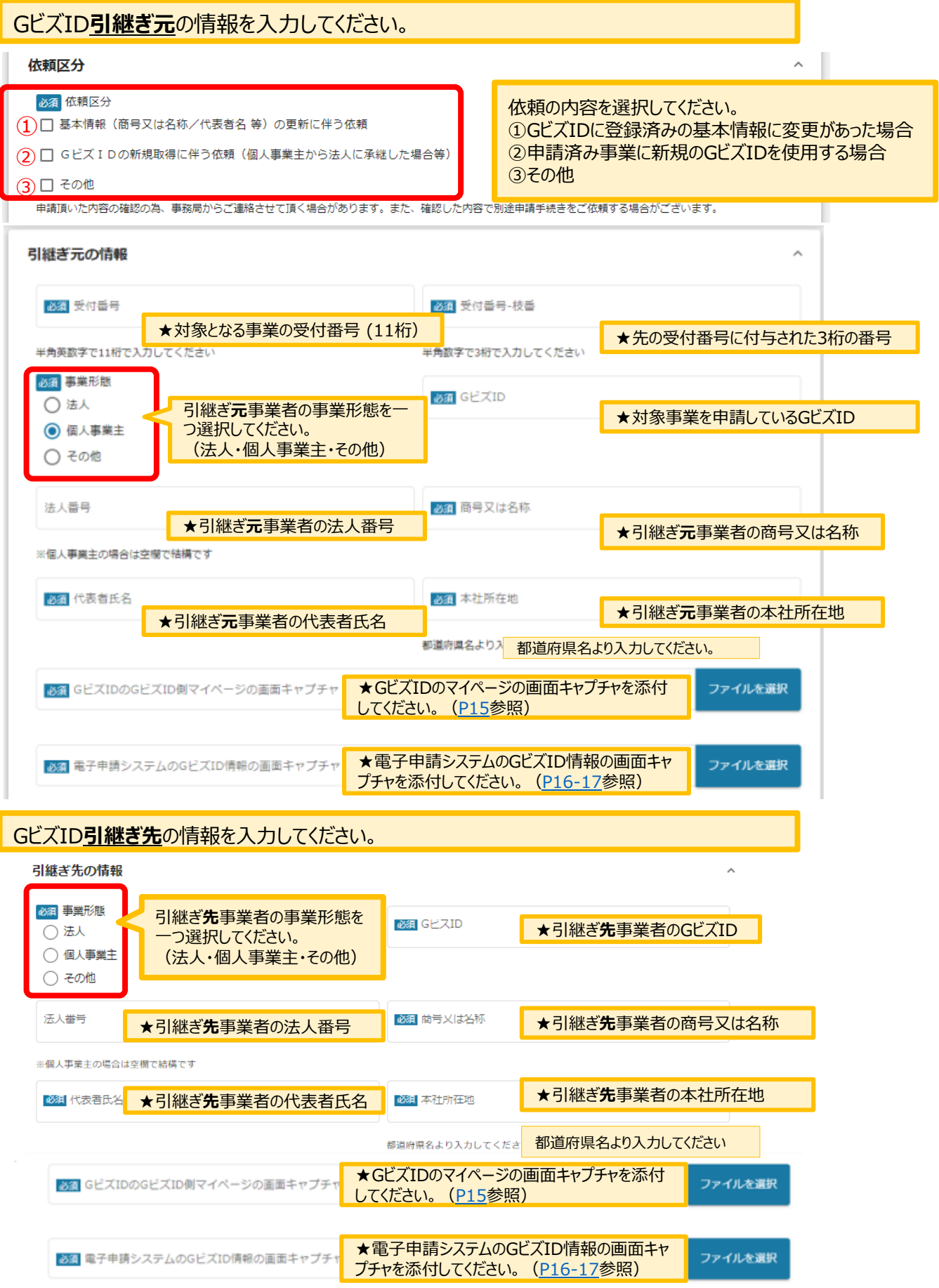

# **2-4. GビズID引継ぎ依頼**

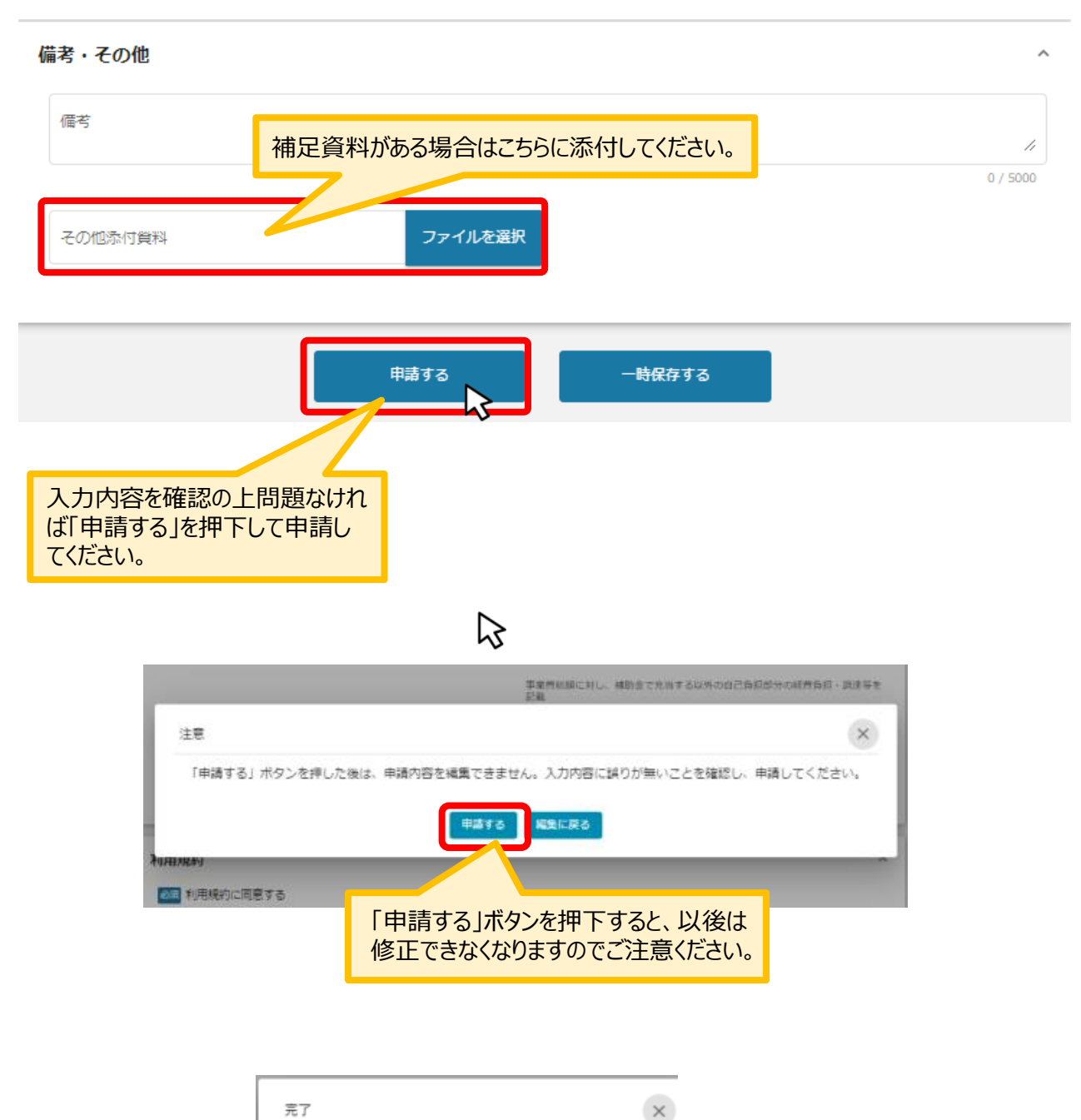

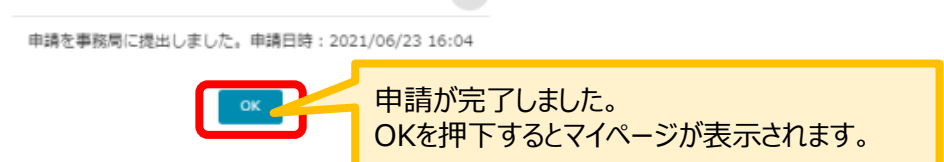

# **2-5. GビズID引継ぎ依頼**

マイページの申請履歴から申請した事業の申請が**「申請済み」**になっていることを確認してください。 ※申請のリンクを押下すると申請内容が照会できますが変更はできません。申請内容の修正や変更が必要な 場合は、コールセンターへ連絡してください。ご連絡から数日後に修正可能な状態になります。

#### 申請履歴 5件中の1件目~5件目を表示  $\begin{array}{ccccccc} & | \langle & \langle & \rangle & \rangle & \rangle | \end{array}$ 事業 補助金 手続き 事業開始日 事業終了日 ②事業実施中 【第<br>一回】令和2年度事<br>業再構築補助金 <u>[第一回]令和2年度事業再構築補助金(交</u><br>付申請等) テスト 2021/06/16 事業の詳細 <u>[第二回]令和2年度事業再構築補助金(交付申請等)</u> 補助金 事業 テスト 手続き ②事業実施中\_ [第二回] 令和2年度事業再構築補助金 ※下書き中の申請は下表のリンクから申請してください。 作成済みの申請 申請状況 通知文書添付ファイル 申請 申請完了日時 ^ 通知文書 (文面) 申請番号 <u>「第二回」令和2年度</u><br><u>事業再構築補助金 Gビ</u> 2022年4月27日 RFI-申請済み 0000105110  $10:08$ スID引継ぎ依頼 事務局から差戻された時などの対応に備えて 「申請番号」を控えておいてください。

申請方法に関しての手順は以上となります。以降の手順は、申請後、事務局からの差戻し・通知が あった際の手順となります。

### **3-1. 差戻し時の修正対応**

⚫ **申請内容に不備があると、事務局から差戻しがある場合があります。事務局のコメントがある場合 は確認し、修正後に再申請を行ってください。**

#### **事務局より差戻しがあった場合は、事業申請時に「担当者メールアドレス」 欄に記載されたメールアドレスに通知メールが届きます。 はじめに**

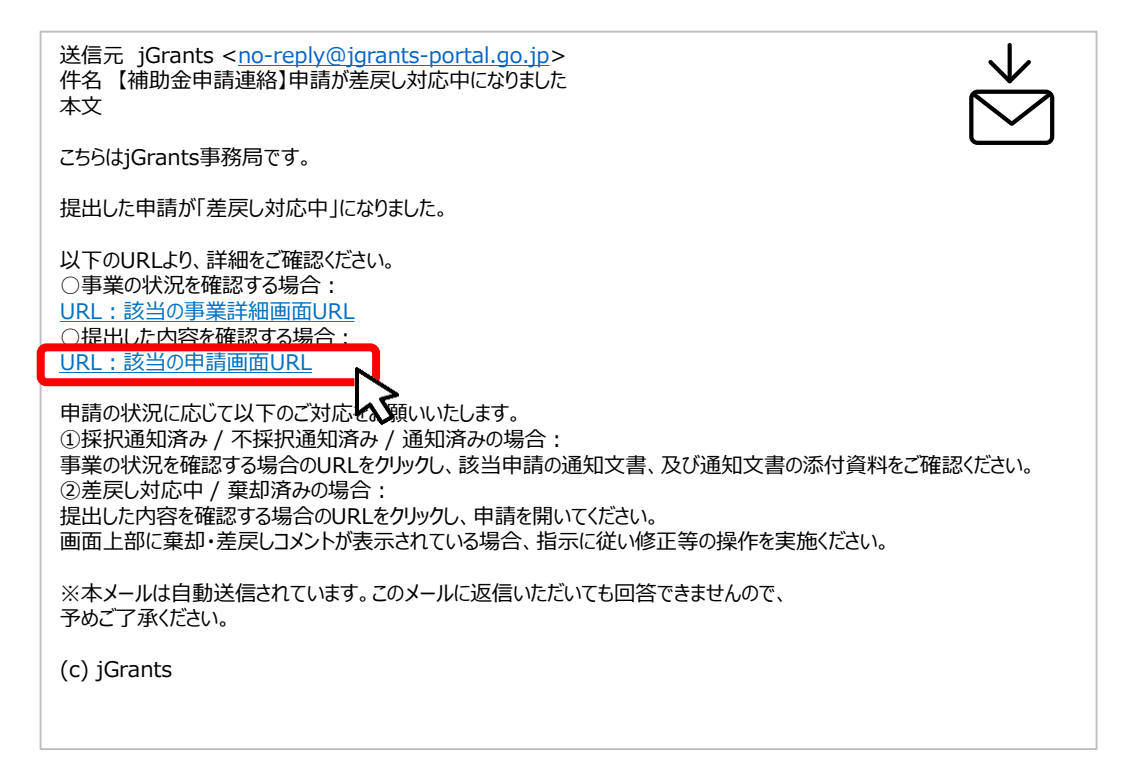

### **手順1 メール内のURLを押下し、事業者サイトにログインします。**

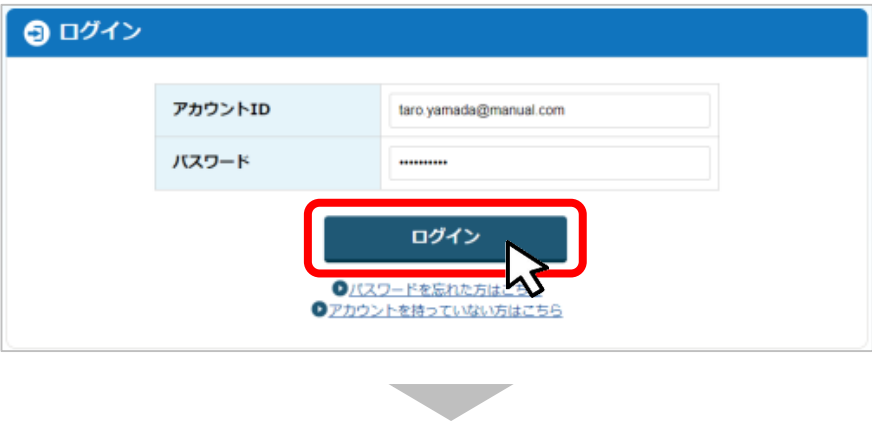

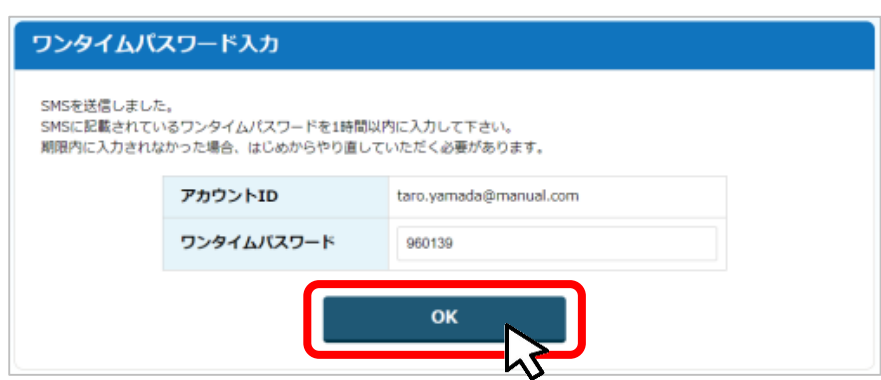

- **I.申請方法**
	- **3-2. 差戻し時の修正対応**
- ⚫ **マイページから申請した事業の申請状況を確認できます。**

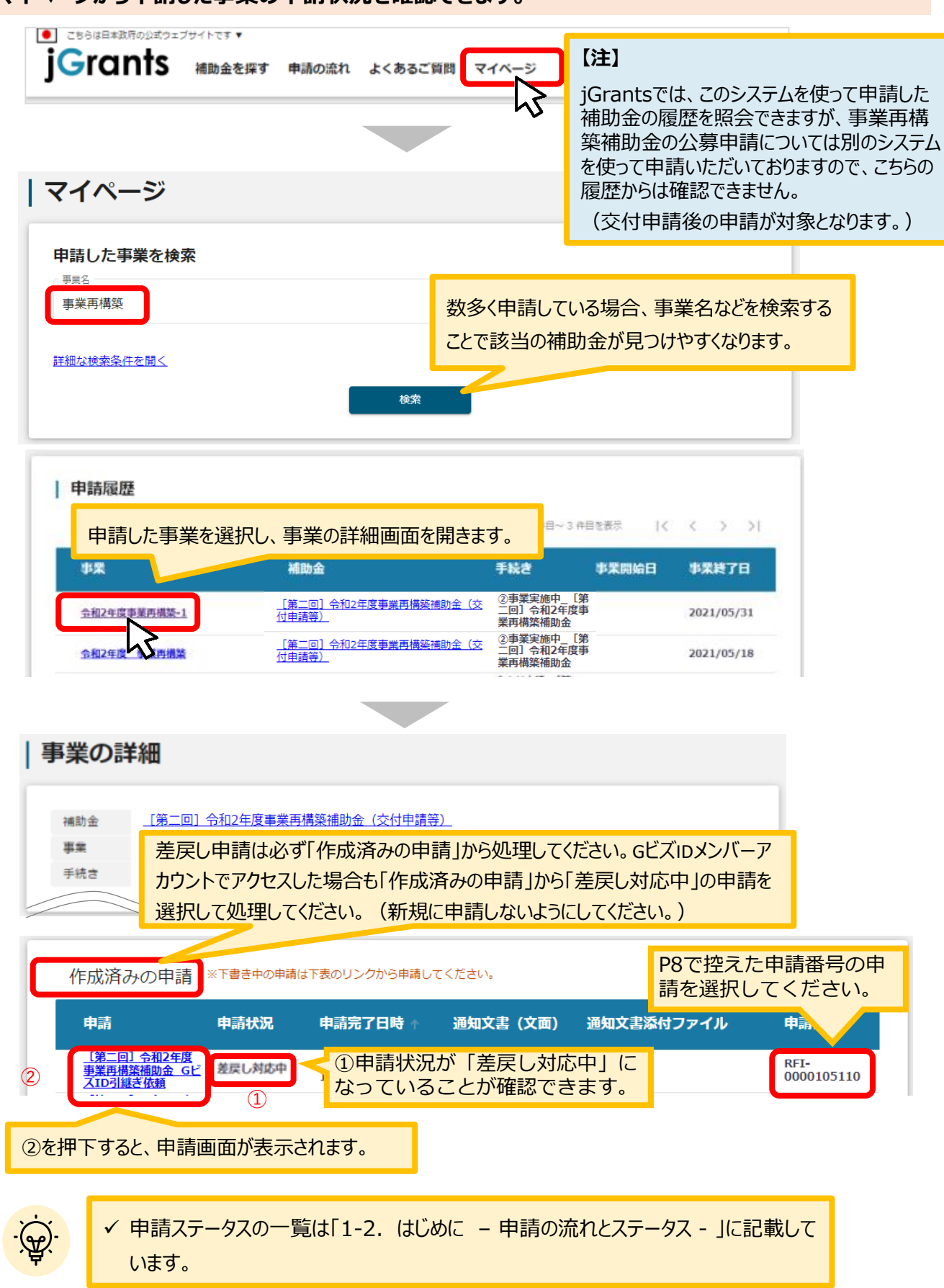

### **3-3 . 差戻し時の修正対応**

#### **申請フォーム画面が表示されますので、必要に応じて修正を行います。編集し た内容を確認し、「申請する」を押下します。 手順<sup>2</sup>**

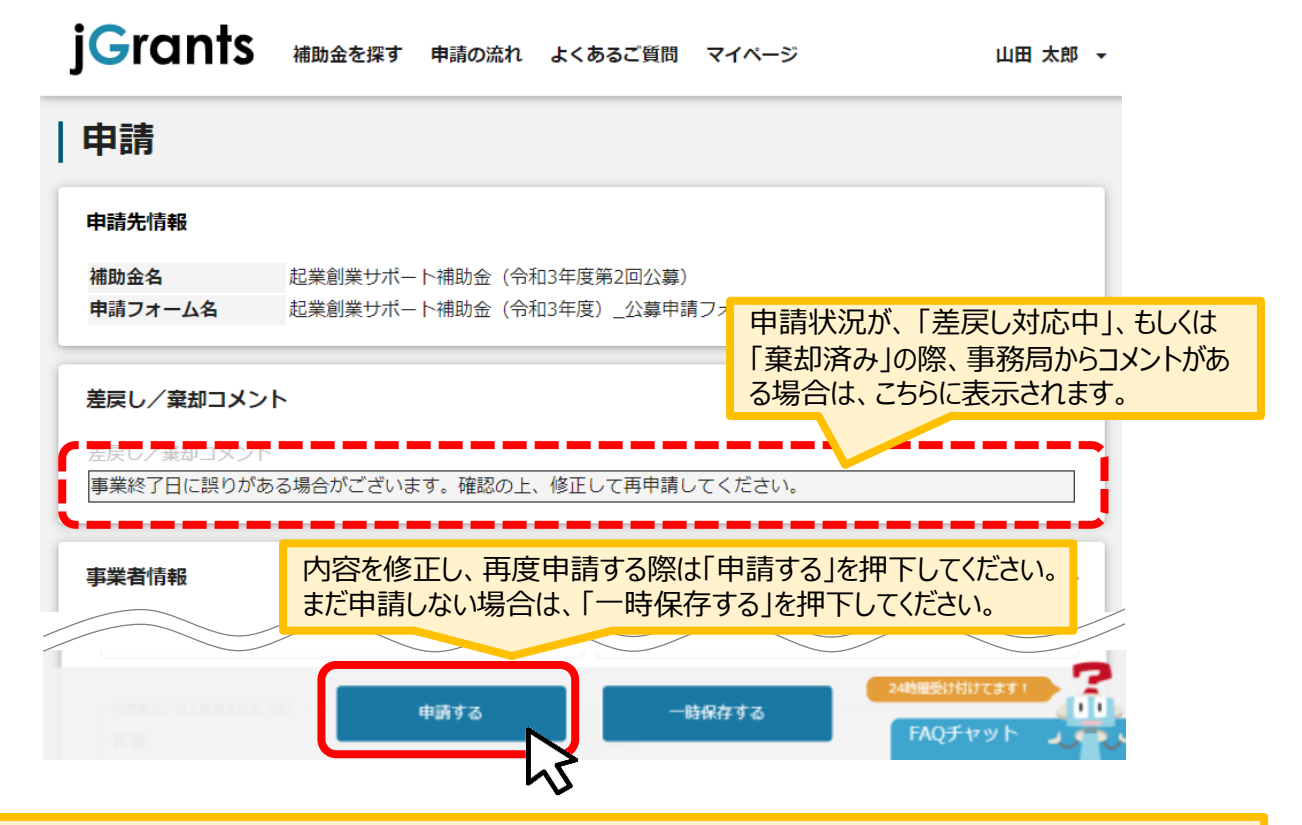

#### 「申請する」ボタンを押下すると確認を促す画面が表示されます。入力内容に誤りがないことを確認後、 「申請する」ボタンを押下してください。

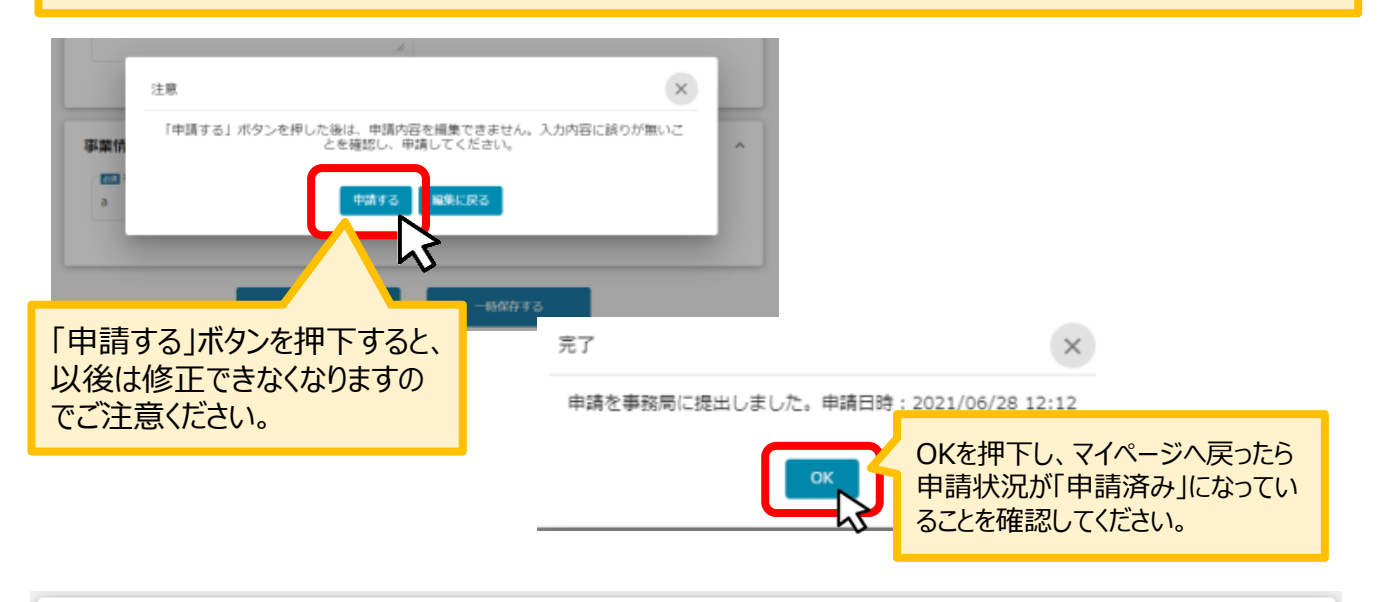

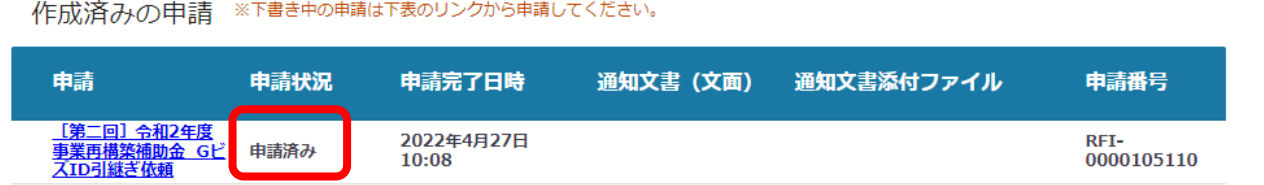

# **3-4 . 差戻し時の修正対応**

### 【重要】

事務局から差戻し後、再申請いただく際に「作成済みの申請」からではなく、新規で申請してしまうと、 下図のように同じ申請がふたつできます。

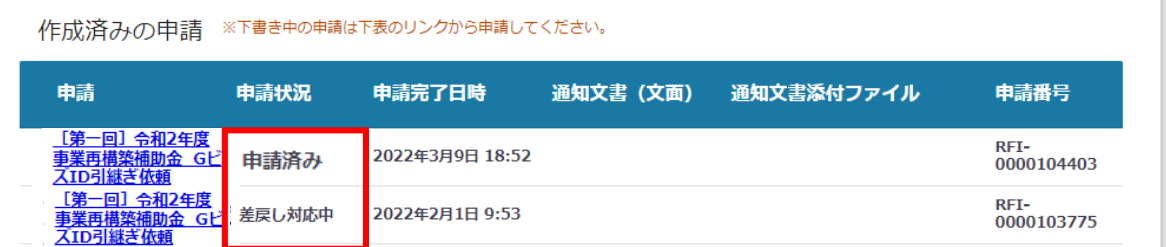

このように、同じ申請がふたつできた場合、一度申請したデータは削除できませんので、事務局にて新 規申請された「申請済み」のものを差戻しいたします (事務局からご連絡いたします) 。

下図のように、ふたつとも「差戻し対応中」となってから、本テキストP10「3-2 差戻し時の修正対 応」を参照し、申請完了日や申請番号をもとに再申請してください。

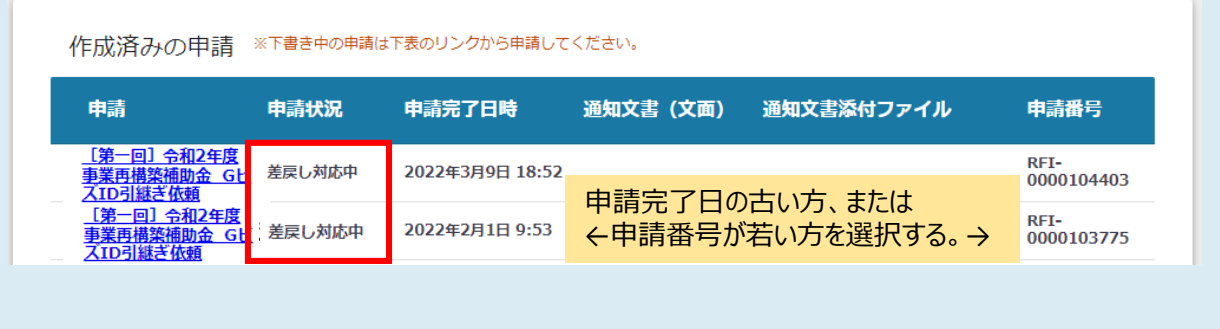

# **4-1 . 通知文書の確認方法**

### ● マイページから、通知文書の確認を行います。

### **事務局より結果の通知があった場合は、事業申請時に「担当者メールアド** | はじめに || 事務局より結果の通知かあった場合は、事業甲請時に| 担当<br>| レス」欄に記載されたメールアドレスに通知メールが届きます。

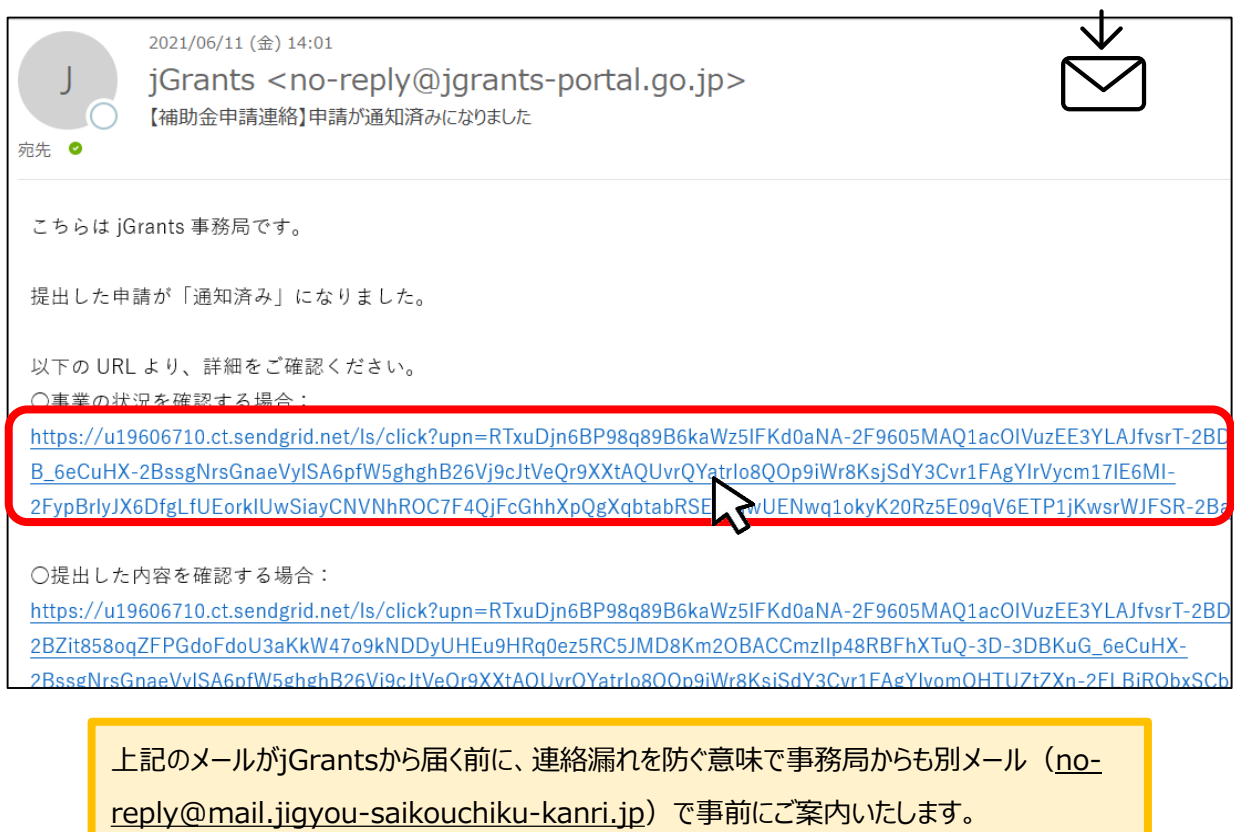

# **手順1 「事業の状況を確認する場合」のURLを押下し、ログインします。**

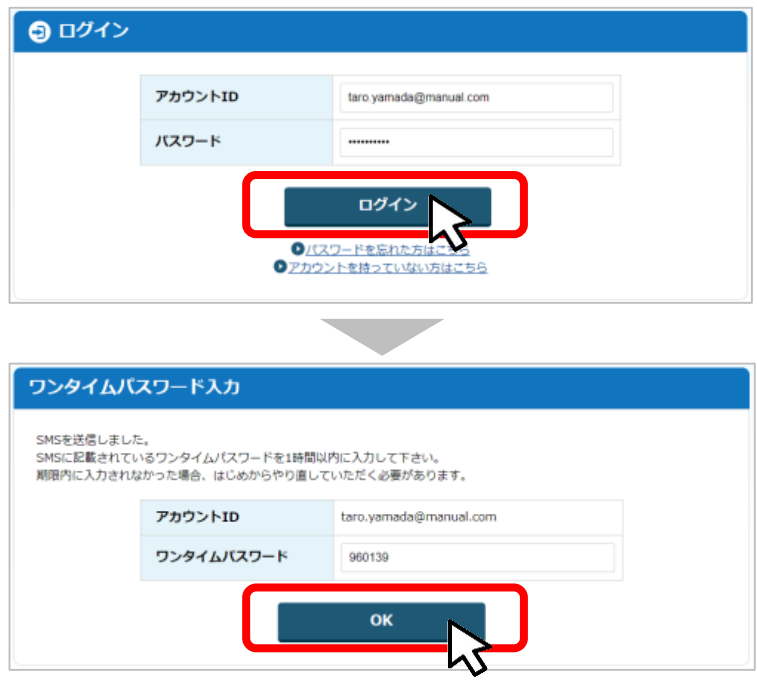

### **4-2. 通知文書の確認方法**

#### **手順2 マイページにアクセスし、該当する事業を選んだ後、作成済みの申請を確認してください。 ①「申請状況」が「通知済み」になっているのが確認できます。**

**②「通知文書(文面)」の「文面表示」リンクを押下すると文書が開きますので、内容を 確認してください。**

作成済みの申請 ※下書き中の申請は下表のリンクから申請してください。 申請个 申請状況 申請完了日時 通知文書 (文面) 通知文書添付ファイル 申請番号 <mark>[第二回]令和2年度</mark><br>事業再構築補助金 Gビ<br>ズID引継ぎ依頼 (1) 2021年12月10日 | 文面表示 2 RFI-0000103094 スエレリンの<br><u>「第二回」令和2年度</u><br>事<u>業再構築補助金 社</u><br>名等変更屈 RFI-申請済み 2022年2月1日 9:53 0000103775

通知文書が開いて通知内容が確認できます。

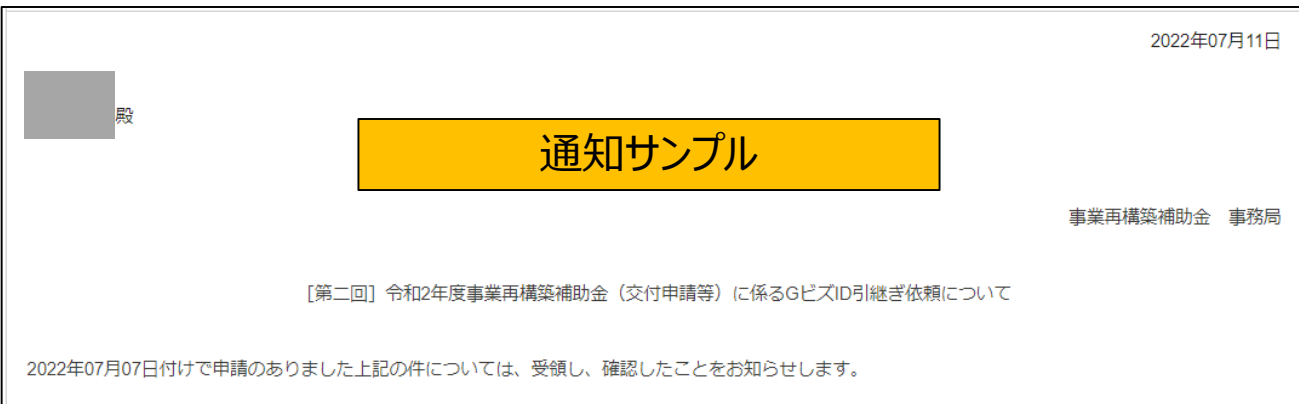

# <span id="page-15-0"></span>(参考)GビズIDマイページの画面

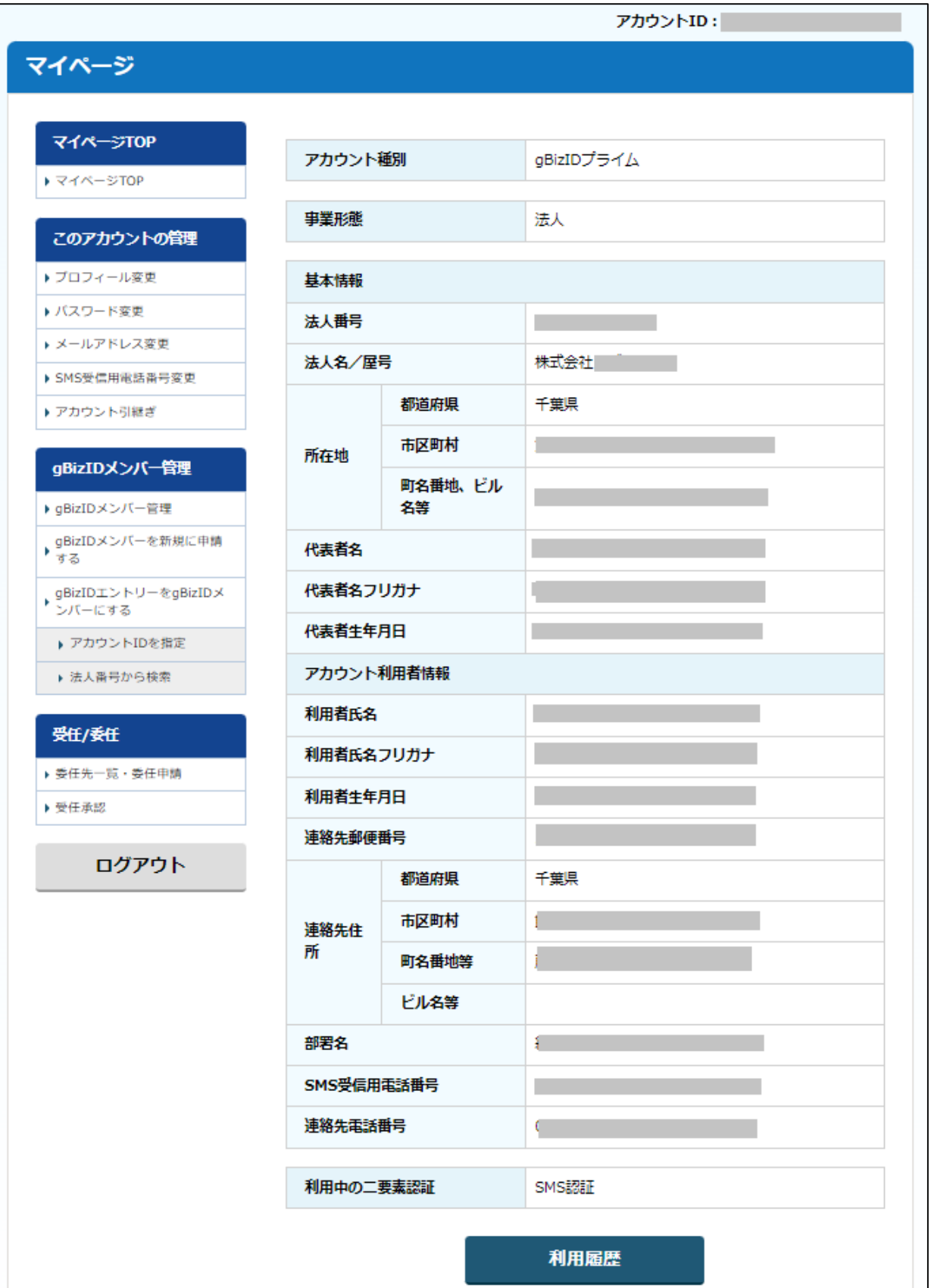

※画面イメージは、2021年11月時点のものです。更新等された場合は、画面イメージが変更さ れる可能性があります。

# <span id="page-16-0"></span>(参考) 電子申請システムのログイン方法とGビズID情報の画面

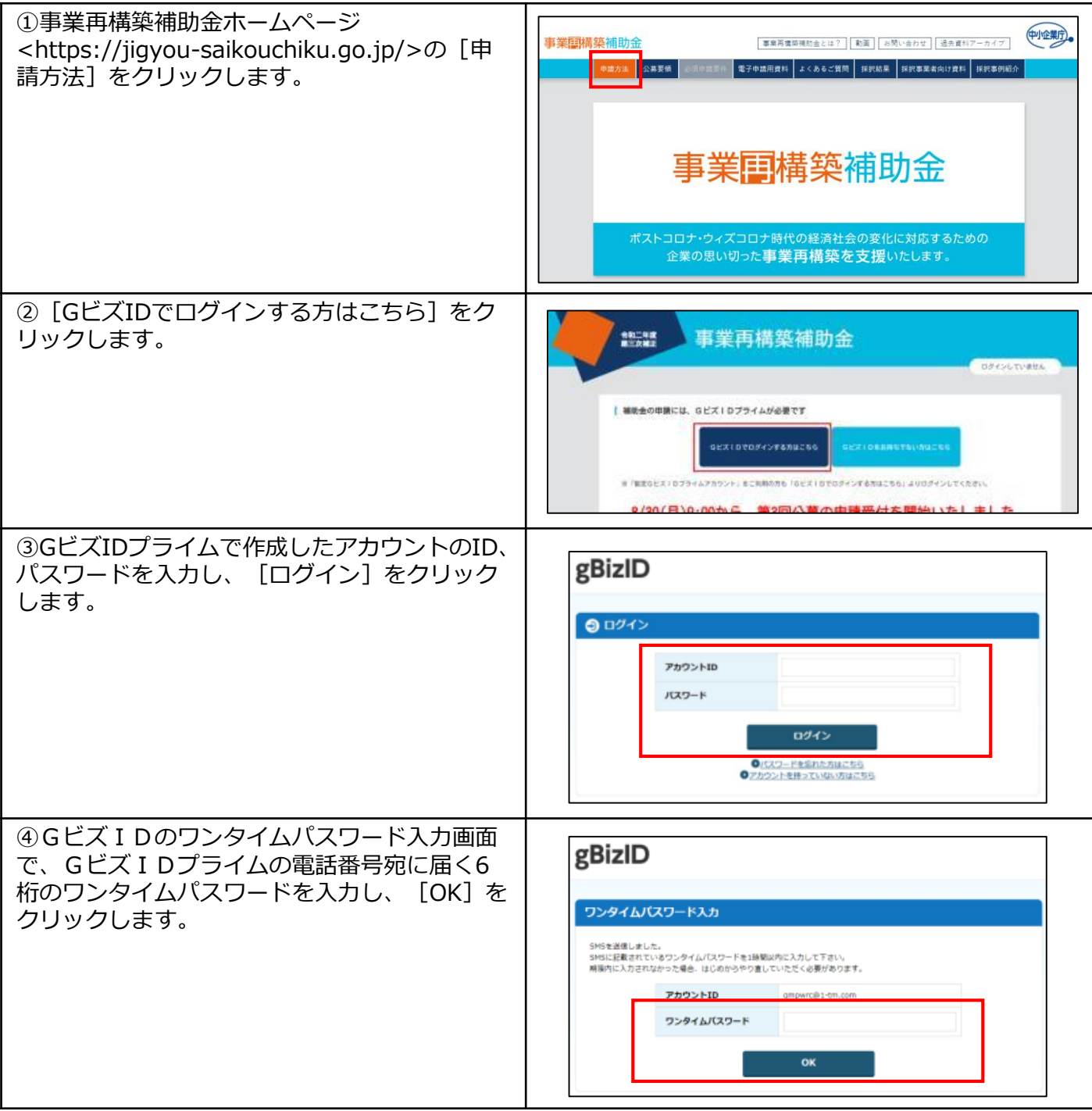

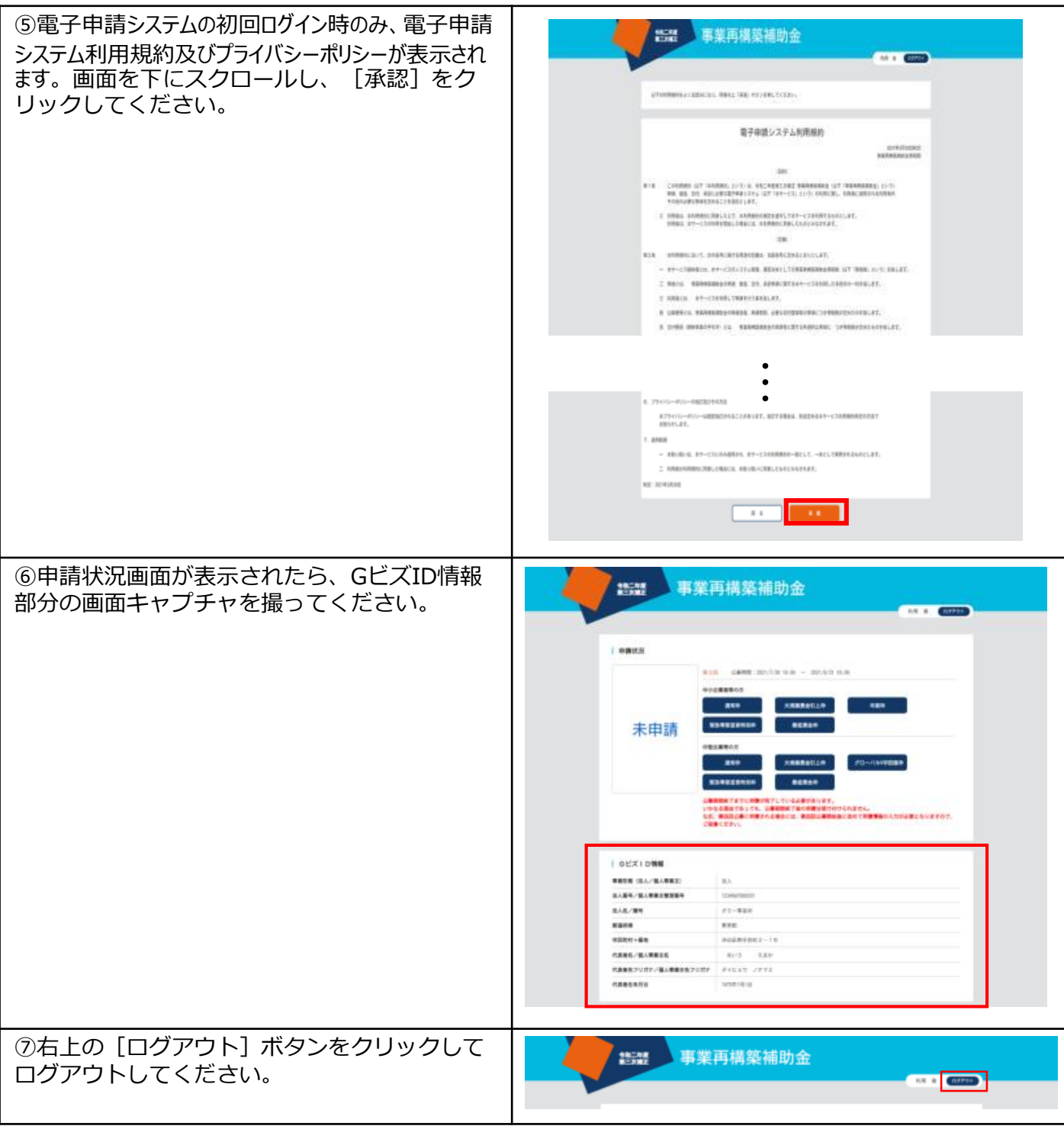